# **A AUTODESK**

## **Create a drawing sheet and views**

In this module, you'll create a drawing sheet and place several types of views into the drawing.

### **Learning objectives:**

- Create a 2D drawing.
- Place views on a drawing sheet.

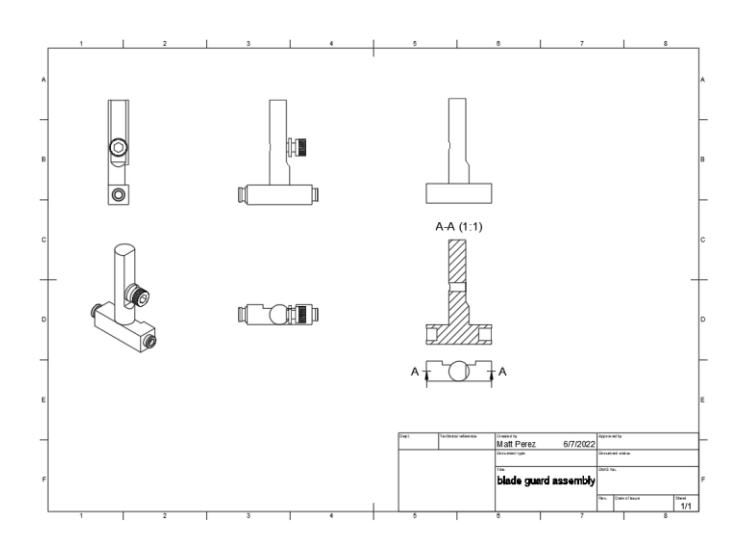

The completed exercise

**1.** Continue with the *blade guard assembly.f3d* file from the previous module.

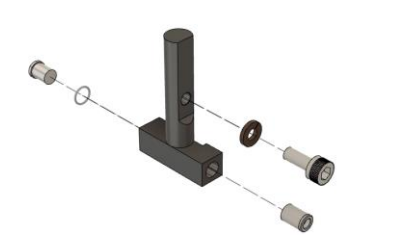

*Figure 1. Continue with the file from the previous module* **2.** Navigate to the Drawing> From Design workspace.

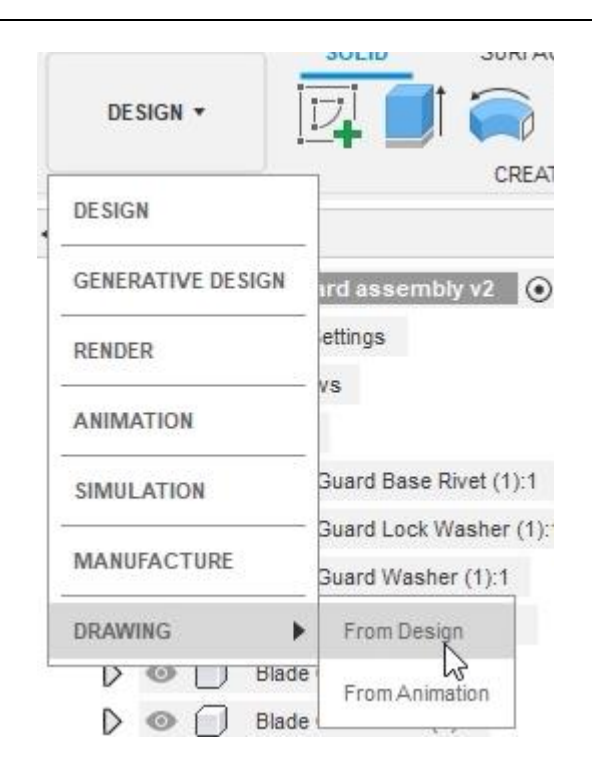

*Figure 2. Navigate to the Drawing> From Design workspace*

**3.** Explore the available options in the Create Drawing dialog but don't change any of the default settings. OK the dialog.

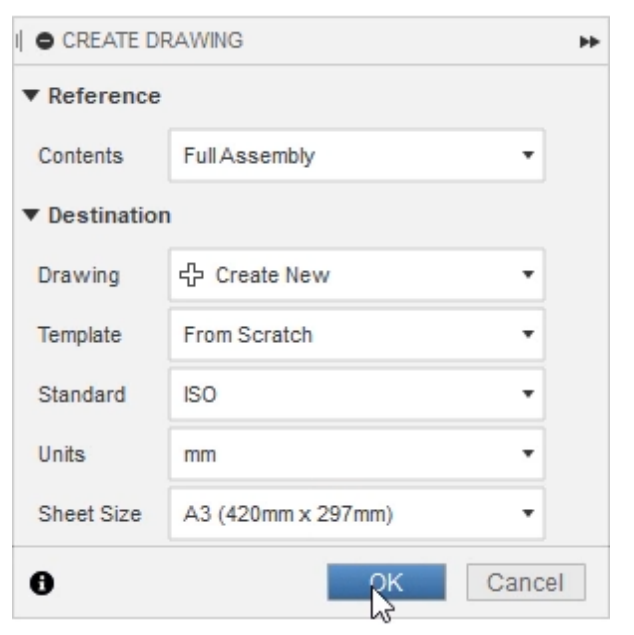

*Figure 3. Explore the options for the new drawing*

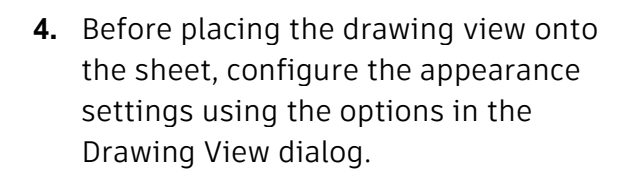

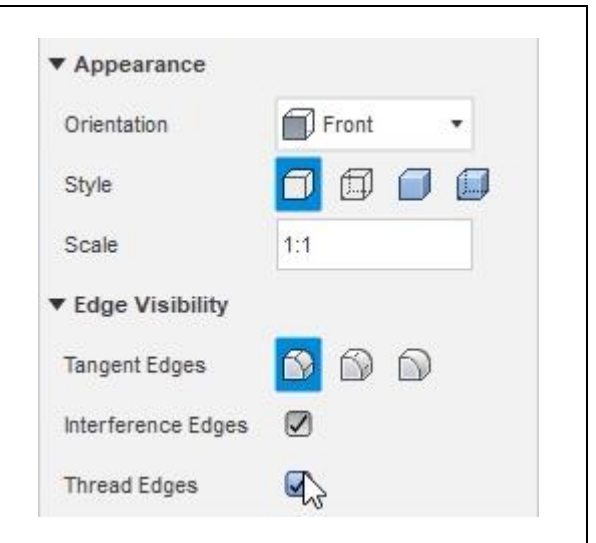

*Figure 4. Configure the view's appearance*

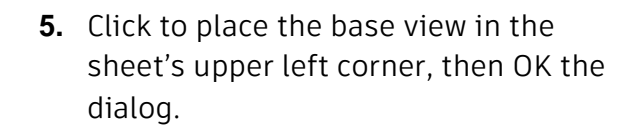

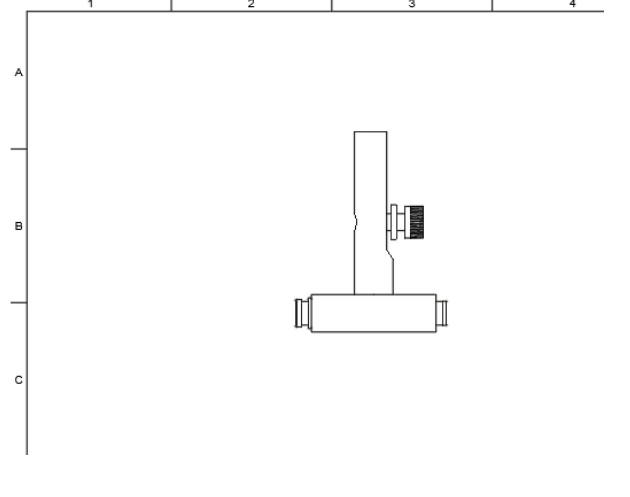

*Figure 5. Place the base view*

**6.** Click Create> Projected View.

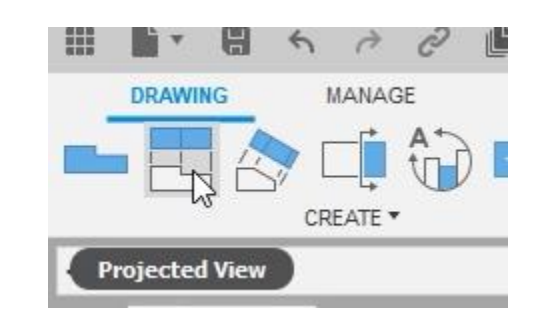

*Figure 6. Open the Projected View tool*

**7.** Select the base view you placed onto the sheet in Step 5, then click to place a projected view beside and below the base view. Click the green checkmark after you finish placing the projected views, then OK the dialog.

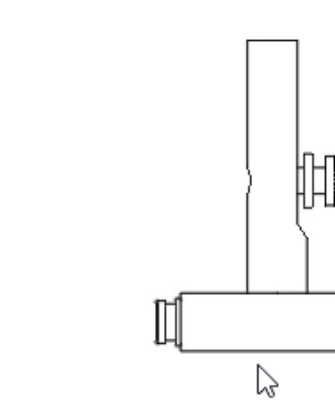

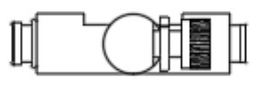

Ĉ

造

*Figure 7. Place the projected views*

**8.** Click Create> Base View. H e  $\rightarrow$ ਿੱ ਵ  $\leftrightarrow$ **DRAWING** MANAGE CREATE \* **Base View** 

*Figure 8. Open the Base View tool*

**9.** Before placing the new base view onto the drawing sheet, choose the Home option from the dialog's Orientation menu.

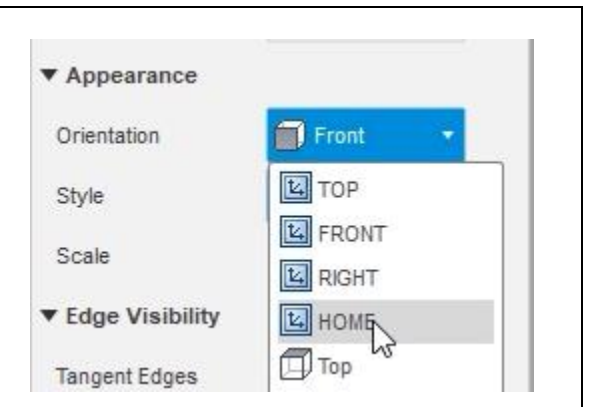

### *Figure 9. Choose the view's orientation*

**10.** Place the Home view onto the sheet, then OK the dialog.

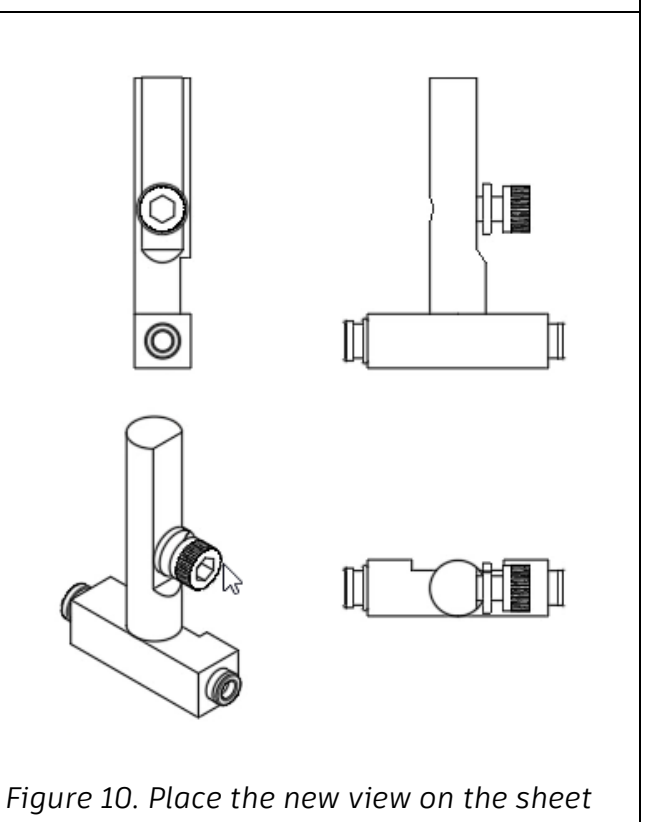

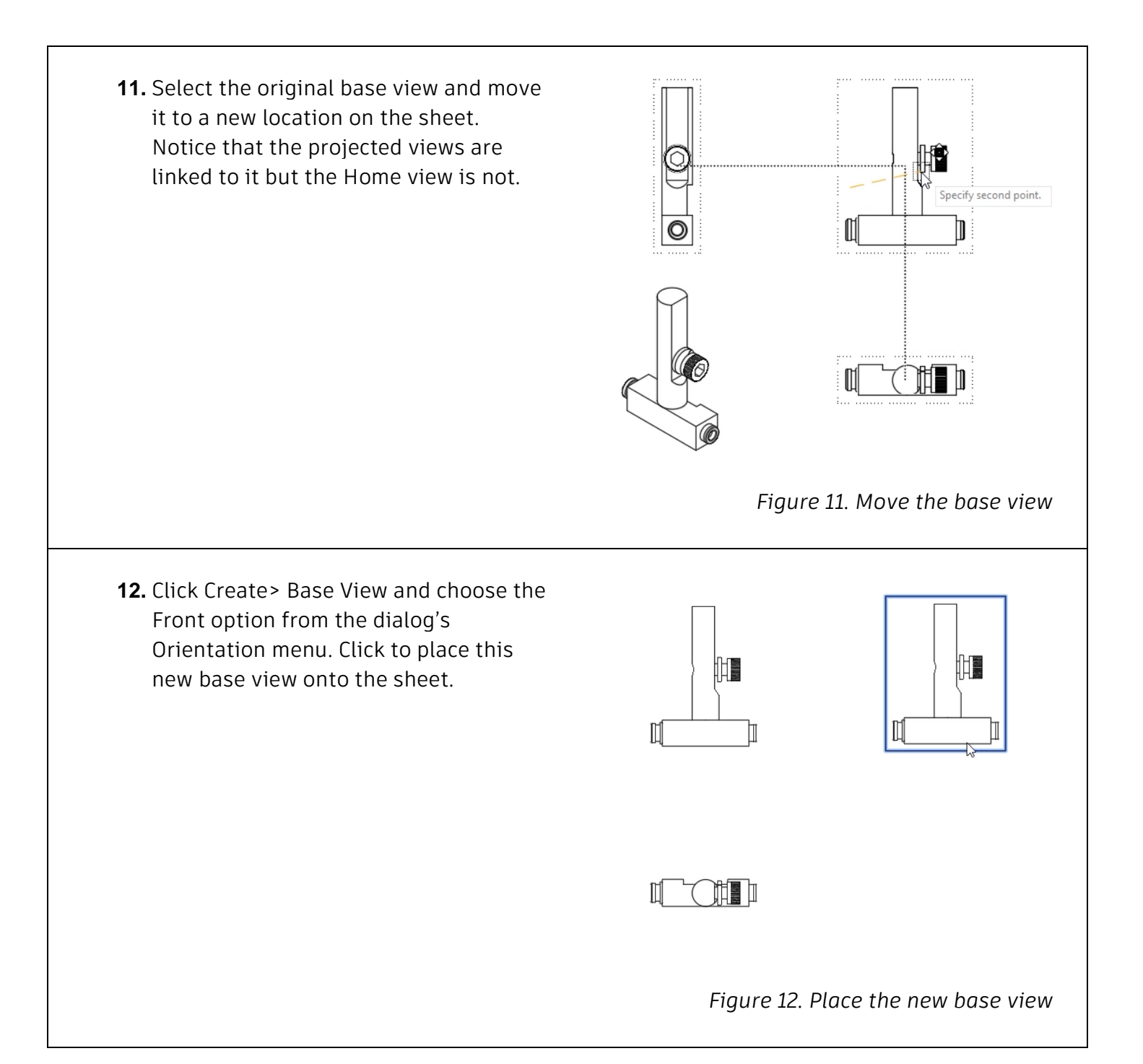

**13.** Select the new base view you placed in the previous step, then use the Browser to suppress all the components except for the Blade Guard Post component.

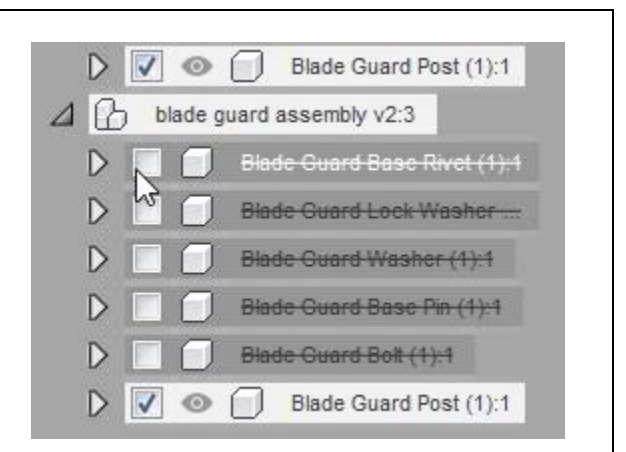

*Figure 13. Suppress a view's components*

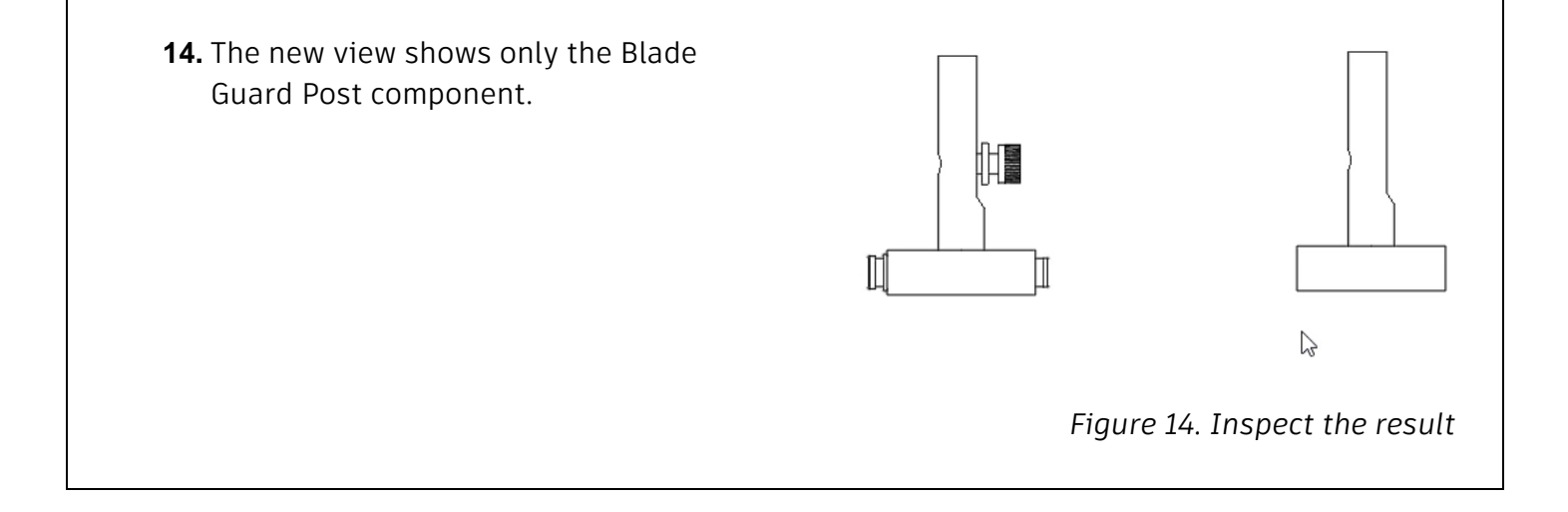

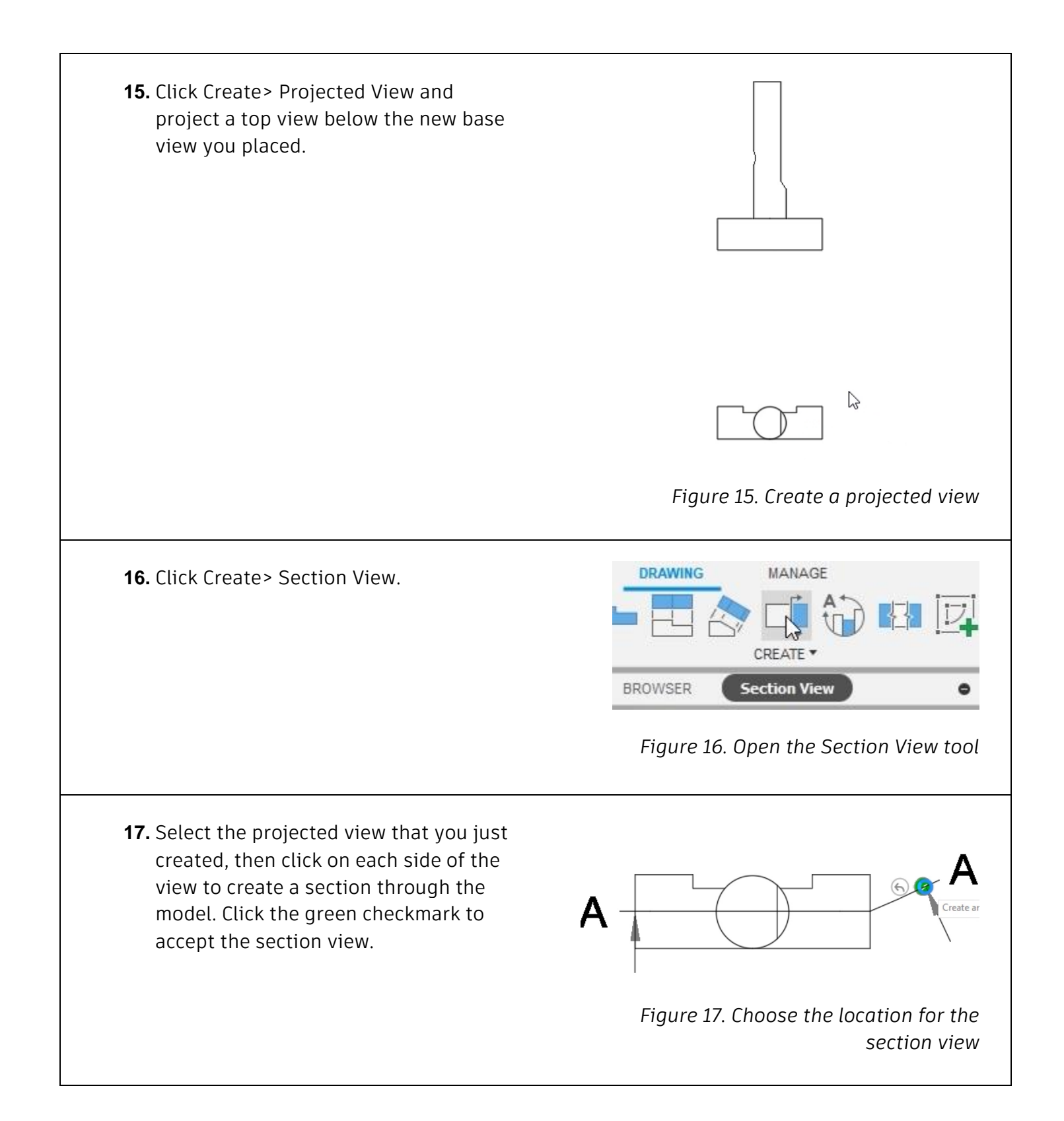

**18.** Click to place the section view onto the drawing sheet. If necessary, click and drag either of the views so that they don't overlap each other.

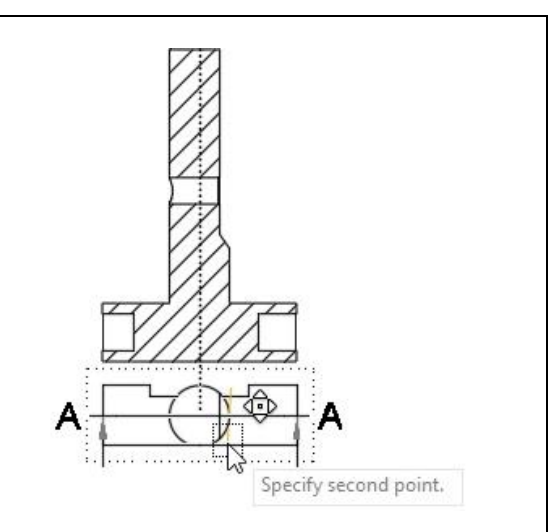

#### *Figure 18. Place the section view onto the drawing sheet*

**19.** Save the drawing and notice that Drawing is automatically added to the original file's name. Choose the location to save the file, then click the dialog's Save. Continue to the next module.

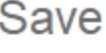

Name:

bla@e guard assembly Drawing

*Figure 19. Save the file*